## **Overview**

This short guide will instruct you on how to install the Firebird database onto the machine that is going to act as the NuVu Query Repository. The NuVu Query Repository utilizes Firebird database technology to store the various queries, user settings and other information required by the NuVu Query Suite.

Only one machine should be configured to host the NuVu Query Repository database (NuVuQuery.fbd).

This guide is aimed towards the system administrator, or power user.

This guide covers the following steps that should be performed in the prescribed sequence:

- 1. Downloading the Firebird installation program from the NuVu Website
- 2. Installing the Firebird database application

## 1. Downloading the Firebird installation program from the NuVu Website

- **a.** If you are reading this PDF document from the NuVu Website, you are already just a step away from downloading the Firebird installation program. If not, please invoke your favourite internet browser (FireFox, Mozilla, IE7 etc), and advise a URL of www.nuvusoftware.com/query.html.
- **b.** Choose the 'Firebird Install 2.1' option from the Download menu. Although there are options to download the 1.5 and 2.5 versions, NuVu recommends downloading the 2.1 version.
- c. When the Explorer dialog window comes up, choose to **SAVE** the FbSetupxxx.exe file. You may have to advise the location into which to save this file. You should receive confirmation back from your browser once the file has been saved to your local disk.

## 2. Installing the Firebird database application

a. Use the Windows Explorer to locate the folder to which you saved the FbSetupxxx.exe program (in step 1 above), and then simply double-click it to begin the installation process. The following wizard welcome screen will display:

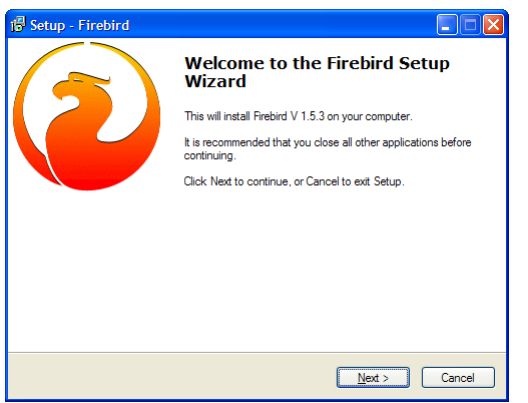

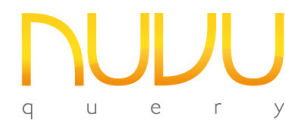

- **b.** Simply click the **Next** button to begin the installation, or alternatively click the **Cancel** button to abort the installation of the Firebird database application.
- c. Assuming you clicked the **Next** button on the Firebird Welcome window, the following License screen will be displayed:

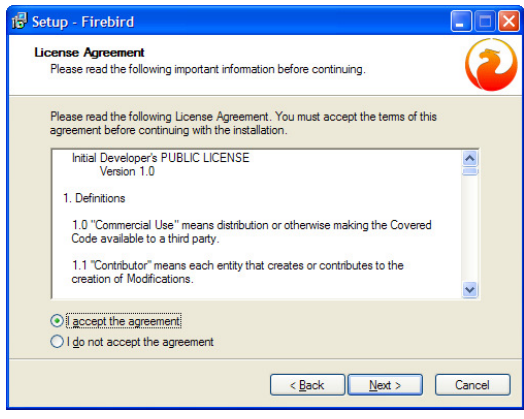

After carefully reading the License Agreement, ensure that you click the "I accept the agreement" radio button, then click the **Next** button. Alternatively click the **Cancel** button to abort the installation process.

d. The "Select Destination" window will now be displayed:

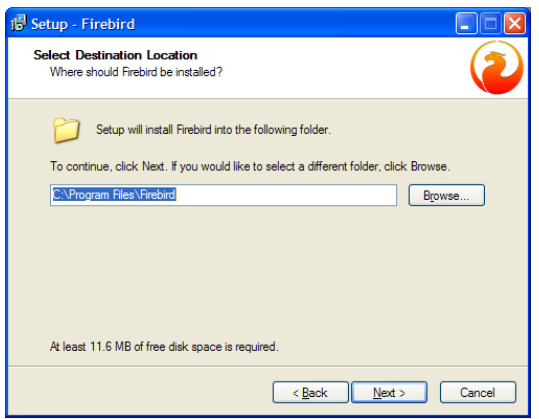

Unless you wish to install the Firebird application in a custom folder, just accept the standard installation folder "C:\Program Files\Firebird" and then click the Next button.

e. The "Installation Type" window will now be displayed:

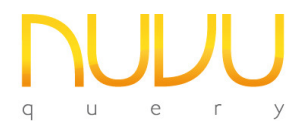

Firebird Database Installation Guide

Nuvu Query Suite – August 2012

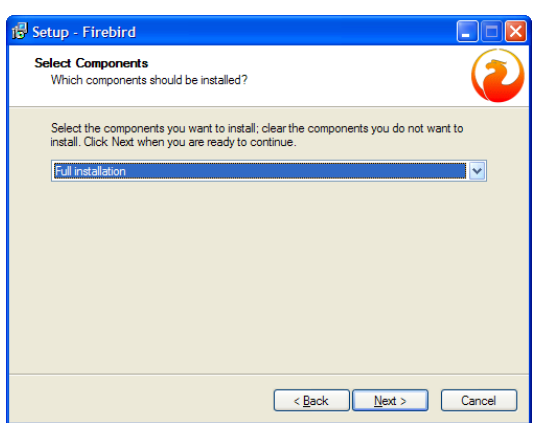

There is no option but to install the "Full Installation" here (which is only 11 megabytes in size anyway), so simply click the **Next** button.

f. The "Select Start Menu Folder" window will now be displayed:

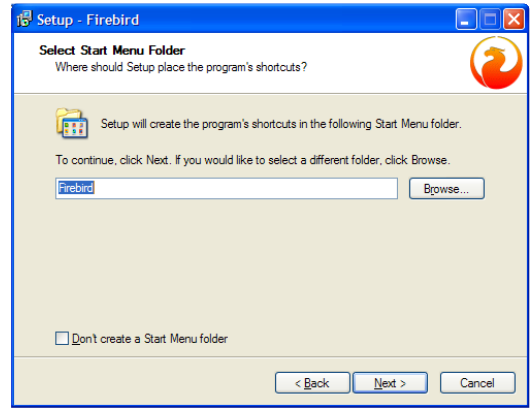

Again, unless you wish to create an alternate Startup Folder, leave the option set to "Firebird" and simply click the **Next** button.

g. The "Ready to Install" window will now be displayed:

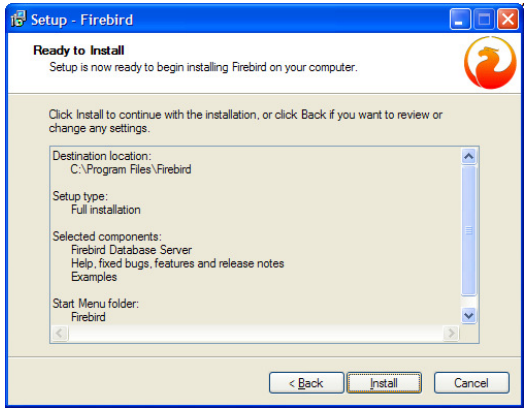

This is your last chance to abort the installation (by clicking the **Cancel** button). To begin the installation, simply click the **Install** button.

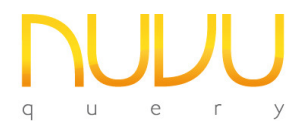

h. A processing window will display the files as they are being installed. Once the installation has been completed, the following window will be displayed:

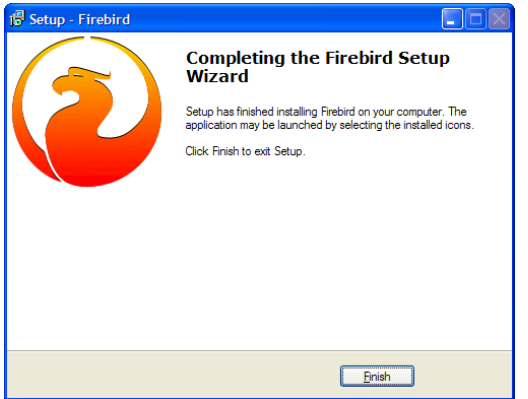

Simply click the Finish button to complete the installation.

As part of the installation, the Firebird database and guardian service should be automatically started. Please verify this by clicking on Start -> Control Panel -> Administrative Tools -> Services, and then scroll down the alphabetical list until the "F" section is displayed, as shown in the example below:

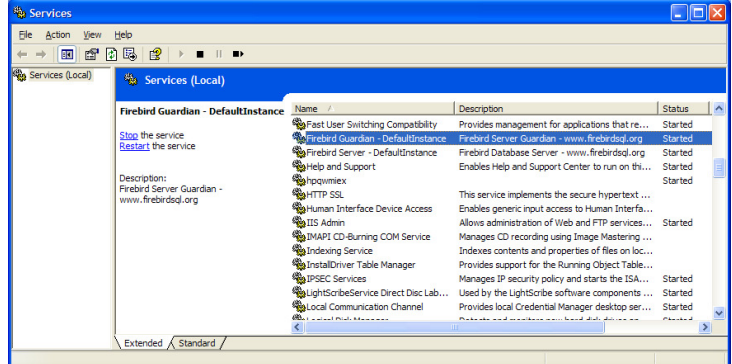

You should see two entries for Firebird, the Firebird Guardian, and the Firebird Server. Both services should have a status of Started. If not, attempt to start them manually and examine the error message that should be shown to give you an indication of what the issue is, so that it may be rectified.